August 2006 *[www.limac.org](http://www.limac.org)*

**SUMMER ISSUE**

NEWSLETTER OF THE LONG ISLAND MACINTOSH USERS GROUP

LIMac was established in 1984, when the Mac was introduced. Annual dues for membership is \$36. First meeting is free. For information, contact any of the following:

**The LIMac** 

Membership Donald Hennessy (516) 541-3186 *[aboutlimac@aol.com](mailto:aboutlimac@aol.com)*

Technical Advice Bradley Dichter (631) 348-4772 *[bdichter@optonline.net](mailto:bdichter@optonline.net)* 

Program **Coordinator** Rick Matteson *rgmlimac [@optonline.net](mailto:rgmlimac@optonline.net)*

Photoshop SIG Brian Revere (516) 997-5370

*[brevere@optonline.net](mailto:brevere@optonline.net)* MacBasic SIG Geoff Broadhurst

*[gahoof@aol.com](mailto:gahoof@aol.com)* Multimedia SIG

Al Zygier *[azygier@nyc.rr.com](mailto:azygier@nyc.rr.com)*

## Produced using:

*Tex-Edit Plus, TextSpresso, Adobe's InDesign, Photoshop, Illustrator, and Acrobat; ITC's Galliard Pro and Franklin Gothic types.*

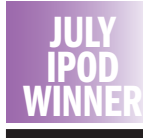

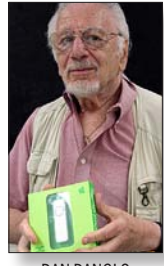

DAN DANGLO

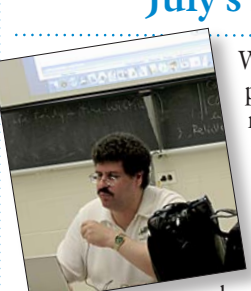

## **July's Meeting**

We had a double-header presentation at July's meeting. First, Bradley Dichter, our resident technical expert, did a great presentation on how to use the LIMac [Bulletin Board.](http://www.limac.org/invboard/) Bradley showed us how to start an

account so you can log in: you must establish a password. After that, in order to enter the member's area, you must use the published password that is in all of the e-mailings of the Forum. Be on the lookout for it in the next e-mail, or look at this past month's e-mail.

Once you have entered the member's area, you will observe several topics, including discussions, items for sale, items that are wanted, and more. Click on any of these to take part in the discussions, or buy and sell. You can also post any questions about problems you are having, or ask for advice. In addition to Bradley, other members will gladly offer their help. Guides are available for making posts, and creating a profile. You can also choose to allow other members to communicate with you privately, by checking the box enabling e-mail notification. To help identify your post as something that may interest others, the bottom of the pages offers different colored envelopes that tell you things about the topic. To get to the Bulletin Board, go to *[www.limac.org](http://www.limac.org/invboard/)*, use the members drop down menu, and

choose *Bulletin Board*. George Canellis, did the second presentation in the double-header: What is a *Frappr?* It stands for "Friend Mapper" On it, you can have your friends, family, and people who have interests similar to yours. It is

a great way to keep groups together. It actually shows you a map of where all the people in your *Frappr* group live. It allows you to post a profile about yourself and of course see others. You can post messages, photos, and also allow e-mail, so you can send and receive messages just like the Bulletin Board. LIMac has a *[Frappr](http://www.limac.org/Frappr.html)* map. Just go to *[www.frappr.com/limac](http://www.frappr.com/limac)* and join the fun.0 *–Scott Randell*

## **August's Meeting**

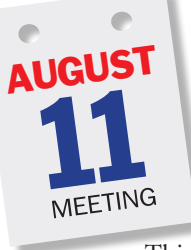

What's all the excitement about podcasts? Just what is a podcast anyway? Where can I get podcasts? Come to the LIMac general meeting Friday, August 11th and find out the answers to these questions and more.

This month's presentation is not just for Macintosh users. You don't need

an [iPod](http://www.apple.com/ipod/ipod.html) to listen to [podcasts,](http://www.apple.com/itunes/podcasts/) or even need a Mac to download or play podcasts. All you *do* need is a personal computer running *Mac OS* or *Windows*, a copy of Apple's *[iTunes](http://www.apple.com/itunes/overview/)* or *Juice* (*[http://juicereceiver.sourceforge.net/](http://juicereceiver.sourceforge.net)*) or the "hopefully-soon-to-be- released" *Transistr* (*[http://transistr.com/](http://transistr.com)*)–all optional because many podcasts can be downloaded as mp3 files from websites; and an Internet connection.

We'll take a look at the *[iTunes Music Store](http://phobos.apple.com/WebObjects/MZStore.woa/wa/storeFront)* and the vast collection of podcasts (there are well over 40,000 listed there); demonstrate how to find podcasts that interest you and how to download them. The presentation will also highlight a couple of popular Macintoshoriented podcasts and some of the many other subjects available. Finally, we'll discuss the different ways you can listen to podcasts without an iPod. And, time permitting, some iPod accessories will be showcased; the kind of extras you can find on line at [gadgetlocker.com](http://www.thinkdifferentstore.com/cgi-bin/affiliates/clickthru.cgi?id=BradMacPro) or at their brick and mortar store in [Selden.](http://www.thinkdifferentstore.com/findus.php?osCsid=84c53f108438e2461895a170258c557e)

This meeting will get you into the cool zone on this hot subject, so come on down and beat the August heat.  $\bigstar$ –*Rick Matteson*

## General meeting time schedule:

Meetings are held at The New York Institute of Technology, Building 300 (Anna Rubin Hall), Old Westbury. Long Island. *Meetings start promptly at 7:00 p.m.*

Bradley Q&A 7:00–7:30 p.m. Beginner's Q&A 7:00–7:30 p.m. Featured presentation 7:30–8:20 p.m.

8:30–10:00 p.m.

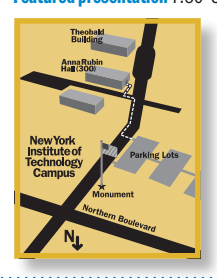

No SIG meetings in August. | In bad weather, call (516) 686-7789. | The next LIMac board meeting will be at the Plainedge Library, (516) 735-4133, Wednesday, August 16th, at 8 p.m.

followed by announcements/raffle drawing SIG (Special Interest Group) meetings

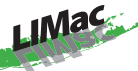

LIMac Inc. P.O. Box 2048 Seaford, NY 11783-0180 President Bill Medlow *[archbill@optonline.com](mailto:archbill@optonline.com)*

#### Vice President

Donald Hennessy *[aboutlimac@aol.com](mailto:aboutlimac@aol.com)*

#### **Treasurer**

Max Rechtman *[Maxlimac@optonline.net](mailto:Maxlimac@optonline.net)*

## **Secretary**

Bernie Flicker *[twoflick@optonline.net](mailto:twoflick@optonline.net)*

#### The LIMac Forum: Editors/Graphics

Mo Lebowitz Loretta Lebowitz

*[moleb@aol.com](mailto:moleb@aol.com)*

## Board of Directors:

Geoff Broadhurst George Canellis Al Choy Bradley Dichter *(Technical Director)* Fred R. Fertik Richard Hickerson Rick Matteson *(Program Coordinator)* Scott Randell Harold Silvers

The Forum is published monthly by LlMac. All contents, except where noted, are copyright ©2006 by LIMac. Opinions expressed are the views of the authors and do not necessarily reflect those of LIMac. Contents may be reprinted for non-commercial use, with due acknowledgment to LIMac. The LIMac Forum is an independent publication and has not been authorized, sponsored or other wise approved by Apple Computer, Inc.

### Search tricks on Google and/or Yahoo:

 $\blacktriangleright$  In both search engines, typing in a stock symbol shows the company name, latest price and a price chart, at the top of the Results page. •| Typing in a U.S. street address in Google gets you a link to a map of the location. Yahoo goes one step better – it actually shows the map on the Results page.

•| Entering a U.S. land-line phone number in Google or Yahoo gives you the name and address of the person to whom it belongs.

| Current weather conditions for U.S. cities can be displayed in Yahoo by typing the city name followed by the word "weather." In Google, type the word "weather" first, followed by the city name.  $\blacktriangleright$  In Yahoo, type in the name of a sports team and the word "scores," for the current score of a game in which the team is involved.

| In Google, type in certain fact-based questions, like "population of Boston" and you get the

answer, not just a link to the answer.

▶ Type simple math problems, like 5x8.1999, into the search boxes of either engine, the sites act like calculators, spitting back the results.  $\blacktriangleright$  Both sites will also perform conversions of weights and measures, and currency conversions, right in the Search Box, In Google, you just type in questions like "37 centimeters in inches." In Yahoo, you begin such questions with the word "convert," as in "convert 7,000 yen to dollars."

 $\blacktriangleright$  Both sites will let you type in certain kinds of numbers, like package-tracking numbers, to get immediate information. A vehicle identification number will get you the links to basic information about the car and an offer to buy more detailed reports on the vehicle.

Google has a guide at *[www.google.com/fea](http://www.google.com/features.html)[tures.html.](http://www.google.com/features.html)* Yahoo has a similar guide at *[tools.](http://tools.search.yahoo.com/shortcuts/)* [search.yahoo.com/shortcuts](http://tools.search.yahoo.com/shortcuts/). *–Walter Mossberg (Wall Street Journal)*

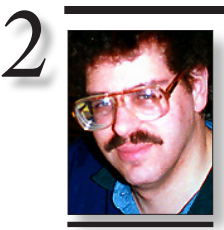

Bradley Dichter *[bdichter@optonline.net](mailto:bdichter@optonline.net?subject=August Tech Session)*

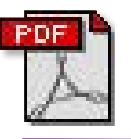

# TIP!

Publications: *Layers Magazine*, formerly known as *Mac Design Magazine* is the top graphic design magazine published today, and it is published for Mac users only. *Mac Design* is edited by Scott Kelby, the President of the National Association of Photoshop Professionals and also editor of *Photoshop User*, the NAPP's excellent newsletter. *[www.lay](http://www.layersmagazine.com)[ersmagazine.com](http://www.layersmagazine.com)*

*macHOME Journal*, the ultimate magazine for the Macintosh consumer, offering practical advice for everyone. *MacHome Journal* offers excellent howto articles and advice on purchases, and *Hot Tips on line. [www.](http://www.machome.com) [machome.com.](http://www.machome.com)*

. . . . . . . . . . . . . . .

*Macworld Magazine*. The ultimate resource for Mac users. Each issue is

## **Bradley's Tech Session President's Message**

| **I have an iMac G5 (iSight), a year and a half old, running** *Mac OS 10.4.7* **with 1.5 GB of memory. This week, after I have maybe 3-5 programs open, I can't use the** *Dock* **and I can't switch programs. I have to restart to regain control. Do you have any idea what's causing that?**

The incremental update from *Software Update* can be problematic. It's best to repair permissions before and after a system update. You should download and install the combo updater. *[www.apple.com/support/downloads/](http://www.apple.com/support/downloads/macosxupdate1047comboppc.html) [macosxupdate1047comboppc.html](http://www.apple.com/support/downloads/macosxupdate1047comboppc.html)*. Some people have reported that the *Mac OS 10.4.7* update caused their computer to ignore some of their RAM, essentially damaging a RAM slot. Check your *About This Mac* info window. Re-juggling the memory restored the total. Some people reported, resetting the PRAM was enough. That's *Command-Option-P-R* at startup. Other reports blame *Windows File Sharing* or the update damaging some fonts. A cache cleaning might be useful, too. Not everybody has had a problem, but there have been many reports of font cache problems and *QuarkXPress* with the *10.4.7* update. The usual suggestion, besides going back to *10.4.6*, is to use the \$10 *Font Finagler* application to clear the caches. see *[http://homepage.mac.com/mdouma46/fontfi](http://homepage.mac.com/mdouma46/fontfinagler/)[nagler/.](http://homepage.mac.com/mdouma46/fontfinagler/) Quark 6.5* maintains it's own cache of fonts in its application folder, in the *jaws/ttfont/* folder. Try clearing out this folder if you have *Quark 6.5* and *Mac OS 10.4.7.*

## | **I got an e-mail forwarded to me with text and photos** *and* **a lot of e-mail addresses it was also sent to. How can I forward it to others without all those e-mail addresses showing?**

First, click the *forward* icon, address it, then select the offending text at the top that contains the addresses and hit the delete key. I like to use the *Auto Text Cleanup*–*Remove Quoting* from the *Edit* menu of *Entourage 2004* to further tidy up the outgoing e-mail. If you want to complete the effort, edit the subject line, which would include "FW: " indicating a forwarded e-mail. Feel free to correct any spelling errors. Then send the e-mail.

| **How do I get rid of the vertical lines in the e-mail?**

You refer to a forwarded mail with quoted

This is a summer project for LIMac members. Join *Frappr!* All you have to do is go to *[www.](http://www.frappr.com/limac) [frappr.com/limac](http://www.frappr.com/limac)* and sign up.

You don't have to put more than your first name and your Zip code.This would be indirectly benefit LIMac by showing our strength and where members come from.

Do it; you'll like it!

material, the default situation with Apple's *Mail*. In *Mail's Preferences*, click on *Composing* and un-check the option, under *Responding:*  that would increase the quote level. The body of the original e-mail would still be quoted, but no vertical line will show, as that keeps track of the quote levels.

| **I had to get my 60 GB hard drive replaced on a Power G4 Quicksilver at the Apple Store. The sound is coming from the internal speaker and not from my external speakers. The little green light for power on the speakers is on. I looked in the** *Sound System* **preference and there is no indication that they are plugged in.**

I would expect you did not fully plug the stereo phone plug into the sound out jack. The Quicksilver Power Macs don't have a microphone or audio input jack, but I've seen people erroneously plug their speakers into the Mic. jack on other models. If you have Apple's Pro speakers, they have a special mini-plug, which would not properly fit the normal 1/8" sound out jack. The Quicksilver Power Mac G4s had the special digital *Audio Pro Speaker* jack. The *Sound System* preference won't show them even when they are plugged in, unless you have USB connected speakers, in which case they would show up there and would have to be selected as your output device. An example of USB speakers would be the original *Harmon Kardon SoundSticks*. The newer *SoundSticks II* can be connected via USB or the preferred old fashioned analog 1/8" phone plug. If the speakers are plugged in properly and everything looks OK in the *Sound System* preference, take a look at the *Audio MIDI Setup* application in your *Utilities* folder. Sometimes making a change and then back here can fix funky audio problems. USB speakers also have a lot of trouble working through most USB hubs. USB speakers are also noted for having trouble

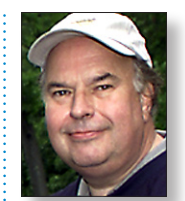

Bill Medlow President *[ArchBill@optonline.net](mailto:archbill@optonline.net?subject=LIMac Pres. Message)*

packed with practical how-tos, in-depth features, the latest troubleshooting tips and tricks, industry news, and is home of Chris Breen's Mac 911 columns. *[www.](http://www.macworld.com) [macworld.com](http://www.macworld.com)*

## . . . . . . . . . . . . . . . . . . *Studio Photography*

*& Design Magazine,*  resource for the photo professional, published by the Cygnus Imaging Group, the world's largest publisher of photographic and imaging business publications. *[www.](http://www.imaginginfo.com) [imaginginfo.com](http://www.imaginginfo.com)* . . . . . . . . . . . . . . . . .

If you are not a member of a Macintosh User Group, it is highly recommended that you find one in your area and join. *User groups are the greatest source of information and help available to all Mac users – from novices to experts.* You can find one in your area by going to *[apple.](http://www.apple.com/usergroups/find/) [com/usergroups/find](http://www.apple.com/usergroups/find/)*.

#### The *Dock* is *OS X*'s command center.

Although it seems to be a simple thing, it has more features than you might imagine, and it has power over things you might not expect it to. The *Dock* lets you know which programs are running (any application with a black triangle underneath its icon). It lets you store applications for easy launching. (Drag the application from the *Finder* into the left side of the *Dock*.) And it allows you to

that problem.

store folders, other objects, and — temporarily — program windows in its right pane.

Custom *Dock*: You alter the *Dock's* behavior through the *Dock* preference pane. This is where you can control the *Dock's* size, magnification (whether it uses the zoom-in effect when you mouse over an icon), screen position, and bouncing-icon effect, and it's where you choose whether it remains visible at all times. You can

after system updates, perhaps the Apple Store updated your *Mac OS*. Unplugging the power to the speakers and re-powering usually fixes

| **If I have USB speakers and want to switch to quality speakers than connect the regular** 

**way, what do you recommend?** I've been a fan of the JBL *Creature* and now *[Creature II](http://www.jbl.com/home/products/product_detail.aspx?prod=CREATUREIIWHT&Language=ENG&Country=US&Region=USA&cat=HMM&ser=HMM)* speakers. (Sold by Harman Multimedia) They sell for about \$70. The *[SoundSticks II](http://www.harmankardon.com/product_detail.aspx?Region=USA&Country=US&Language=ENG&cat=MME&prod=SOUNDSTICKSII&sType=C)* have somewhat better sound but costs more like \$114 and are easy to knock over. Their clear plastic bodies make them attractive to some. Not everybody cares for the look of the *Creatures*, but being geeky, I like them. The satellites are quite small and you can get them in white or aluminum to match your Mac. For about \$120, I've recommended the awesome Klipsch *[ProMedia 2.1](http://www.klipsch.com/product/product.aspx?cid=103)* speaker system. The twoway satellites in black are very conservative, you just need a good amount of space for the boxy 50-watt subwoofer. You would have to spend twice as much to get better sound. One more thing, I wanted to mention something cool I've discovered that's related; *Subband Technologies*' OSS 3D. It's a \$25 real-time DSP audio enhancement plug-in for *iTunes*. With a good set of computer speakers, check it out at *[http://sub-](http://subband.com/downloads)* also set some of these items by choosing *Apple: Dock* or by using the hidden contextual menu in the *Dock* itself. Just *Control-Click* anywhere near the *Dock's* dividing line, and you'll see a secret pop-up menu that offers the same entries as the Apple menu item. And each icon in the *Dock* has a contextual menu associated with it. You can activate these menus by clicking and holding on the icon for a second. To avoid the delay,

control- click on the icon, or use the right mouse button if you have a multibutton mouse. In *OS X 10.3 (Panther)*, the standard contextual-menu options let you choose any program's open window, show the program in the *Finder*, hide its windows, or quit it. *OS X 10.4 (Tiger)* also lets you add the program to your login items  $-$  a handy time-saver.

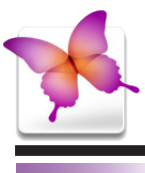

## TIP!

## Out-of-the-Box Thinking with Type in *Adobe InDesign CS2*:

If you use the *Type* tool to draw a *Text Frame*, the *Frame* will be a rectangle. And other than the *Type on a Path tool*, there are no other *Type* tools. This is very much different than *QuarkXPress* which has six additional *Text Box* creation tools.

So is this an area that *InDesign* falls short of *Quark*? Not at all! Because there are two ways in *InDesign*, to turn any other object into a *Type Frame* (as long as that object doesn't contain an image). You can select the object and go to the *Object menu> Content* and choose *Text*. Or you can click on the object (whether it is selected or not) with your *Type* tool and the object will turn into a *Text Frame*. So if you want a curvy organic shape drawn with the *Pen* tool to contain text, go right ahead. Just click and type with your *Type* tool. –*Jeff Witchel, Certified Adobe Training Provider.*

## **More of Bradley's Tech Session**

## | **What is the best way to do video conferencing between a Mac and a PC?**

Apple's *iChat 2.1* or newer works with *AOL Instant Messenger for Windows* version 5.5 or newer. Now called *[Classic AIM](http://www.aim.com/get_aim/win/other_win.adp?aolp=0)*, it was upgraded to version 5.9 and then superseded by AIM *[Triton 1.5 Preview](http://www.aim.com/get_aim/win/latest_win.adp?aolp=0)*, now at *version 1.2.80.1* for *Windows XP* or *Windows 2000* with *Internet Explorer 6*. There is also *[AIM Pro](http://aimpro.premiumservices.aol.com/)  for Windows. AIM* for Mac does not support video chat. Of course, your routers could get in the way and may need configuration to allow video instant messaging. You can use a digital camcorder or an *[Apple iSight](http://www.apple.com/isight/) for audio/video input*. Logitech's *USB [Webcams](http://www.logitech.com/index.cfm/products/productlist/US/EN,crid=2203,categoryid=17)* are most popular on the PC side. They just introduced the *[QuickCam Ultra Vision](http://www.logitech.com/index.cfm/products/details/US/EN,CRID=2204,CONTENTID=11804)* with extra clarity from glass lenses instead of plastic, but it won't be shipping until August. Have some decent soft light on your faces so the webcams can see you. *[Skype 2 for Windows](http://www.skype.com/download/skype/windows/helloagain.html)* supports a video call. The [Mac version](http://www.skype.com/download/skype/macosx/) will sooner or later. While you wait, try the free a MSN (AKA Alvaro's Messenger) *<http://amsn.sourceforge.net/download.php>* for both the Mac and the PC. An MSN is universal binary, so even if you get a new Intel Mac, it should work pretty good for you. You might also want to give Mercury a try. *[http://users.](http://users.skynet.be/mercury/mercury_1710_mac.dmg.zip) [skynet.be/mercury/mercury\\_1710\\_mac.dmg.zip.](http://users.skynet.be/mercury/mercury_1710_mac.dmg.zip)* 0

*TextWrangler***: A short, short review:**  *[TextWrangler](http://www.barebones.com/products/textwrangler/)* is one of the more powerful text editors on any platform, surpassed in some users' minds only by its big sibling, *[BBEdit](http://www.barebones.com/products/bbedit/index.shtml)*, which has more tools for application development and coding and for working with HTML. But unlike *BBEdit*, which retails for \$199, *TextWrangler* is [free](http://www.barebones.com/products/textwrangler/download.shtml).

*[band.com/downloads/.](http://subband.com/downloads)*

A good text editor comes in handy when troubleshooting by allowing you to view the contents of text files and, when necessary, to edit them. So every troubleshooter needs a good text editor, and *TextWrangler* is my favorite for this purpose.

This begs a question: With all the good text editors out there – and one, *TextEdit*, included with *Mac OS X* – what makes *TextWrangle*r worth the download? **Opening hidden files:** One of the challenges of troubleshooting *Mac OS X* is that many of the

configuration files used by the operating system are located in hidden directories. If you suspect that a setting in one of these files might be causing a problem, and you want to access that file, you first have to be able to locate it.

What if you don't know the exact path to a file? You could use a utility, but *TextWrangler* is much easier (especially if you're planning on editing the file anyway) and much less messy.

To browse hidden folders and files from within *TextWrangler,* choose *New>Disk Browser* from the *File* menu. You'll see a new window that shows the contents of your home directory, including folders and all *readable* files. You can then browse folders and files just as you can in the *Finder*. 0 *–Dan Frakes*

**Pay your 2006 dues now!** Send a \$36 check to: Long Island Mac Users Group, P.O. Box 2048; Seaford, NY 11783-0180.

## LIMac E-mail

3

Address Updates: Some people have changed servers (so our e-mails bounce back). If you have an e-mail address and have not been getting our reminders, please e-mail *[aboutlimac@](mailto:aboutlimac@aol.com?subject=LIMac e-mail update) [aol.com](mailto:aboutlimac@aol.com?subject=LIMac e-mail update)* (Donald Hennessy) and use "LIMac e-mail update" as the subject. . . . . . . . . . . . . . . . . . . .

## LIMac's Privacy Policy:

General Information Collection: LIMac acquires mailing and e-mail addresses from our members and no other outside sources in order to communicate with our membership. We use this information to send out the LIMac Forum and to send occasional notices. Disclosure to Third Parties We do not disclose mailing addresses, e-mail addresses or any other confidential information to third parties.

**Questions If you** have any questions concerning LIMac's Privacy Policy, please e-mail them to *[about](mailto:aboutlimac@aol.com?subject=Re: LIMac Privacy Policy)[limac@aol.com.](mailto:aboutlimac@aol.com?subject=Re: LIMac Privacy Policy)*